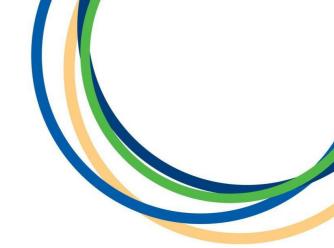

### **Licensing Department**

**DVLA & DBS Instruction Document** 

For New Driver Applications or Driver Renewals

**Version 4** 

December 2019

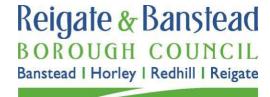

**Contents** Pages

| Section 1: DVLA Licence Check             | 2-6   |
|-------------------------------------------|-------|
| Section 2: DBS Check                      | .7-10 |
| Section 3: DBS Update service Information | 11    |

#### **Section 1: DVLA Licence Check**

Once you have made the relevant payment, we will enter your name and email address into the Licence Check system and then they will email you with a link and a code for use on their website.

Below is a step by step guide to show you how to successfully complete your DVLA check.

#### **Step 1:-** Open your Licence Check email (it will look similar to this).

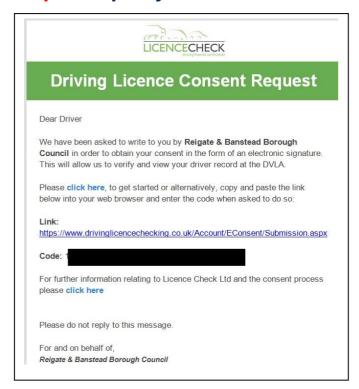

#### Step 2:- Click on the link, this will open up a webpage like this.

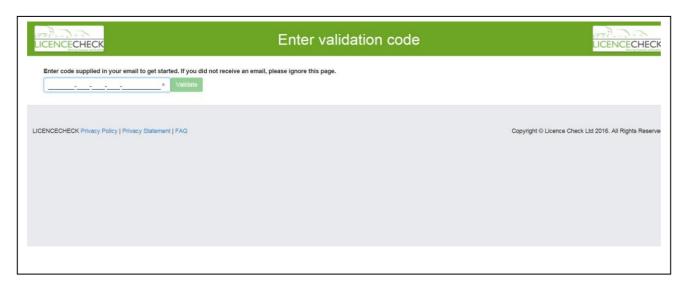

#### **Step 3:-** Enter the code from your email, then click Validate.

Step 4:- A page like this will then come up. You will need to confirm you licence status at the bottom of the page by ticking both boxes and then click Begin.

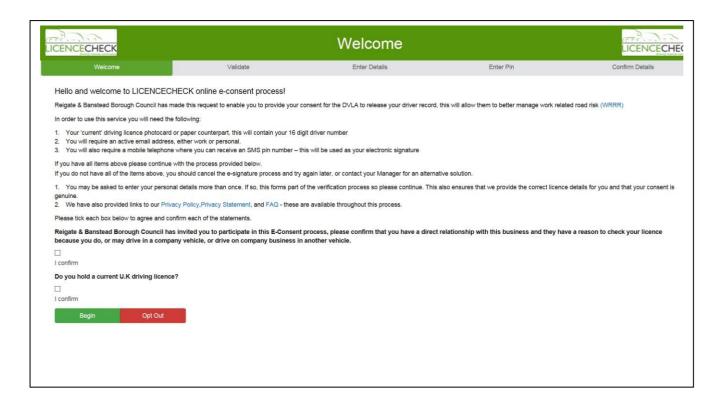

### **Step 5:-** A page like this will then come up. Complete the required details and click Validate and then Continue.

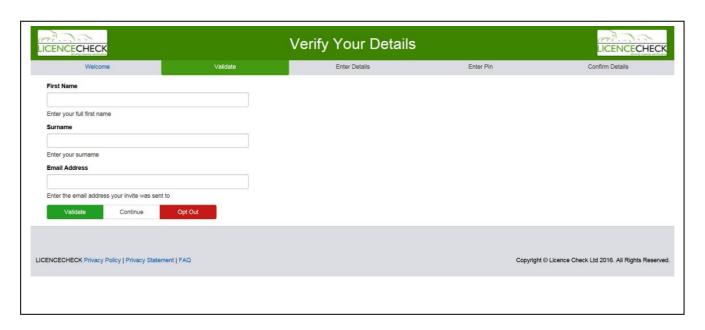

Step 6:- A page like this will come up. Please enter all the details as requested, including a mobile phone number. This is important as an authentication code will be sent to the mobile number you have entered. At the bottom of the page click Continue and Receive Pin.

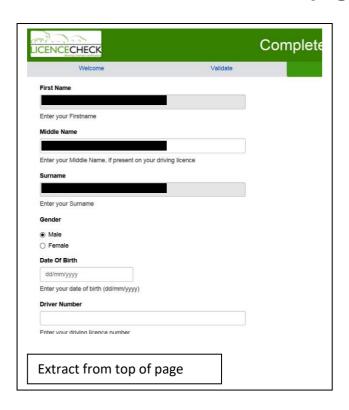

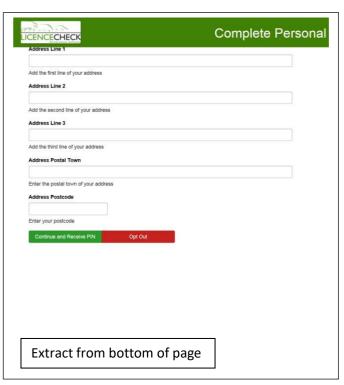

Here is what the mobile phone message will typically look like.

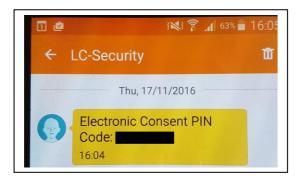

**Step 7:-** Enter the code, then click Validate and then Continue.

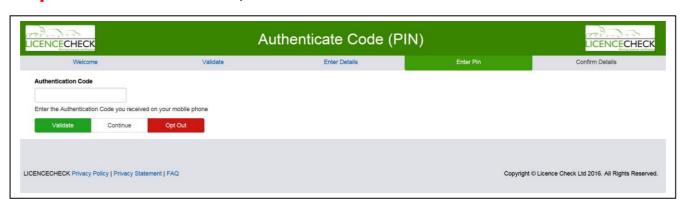

#### Step 8:- You will then arrive at a Summary page starting like this.

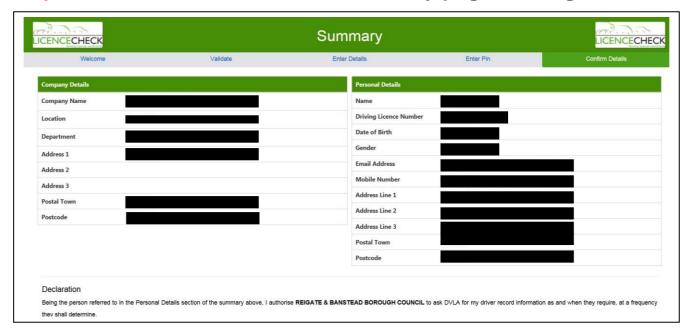

### And ending like this. If your happy with the details please tick the confirm box and then click the Grant Consent button.

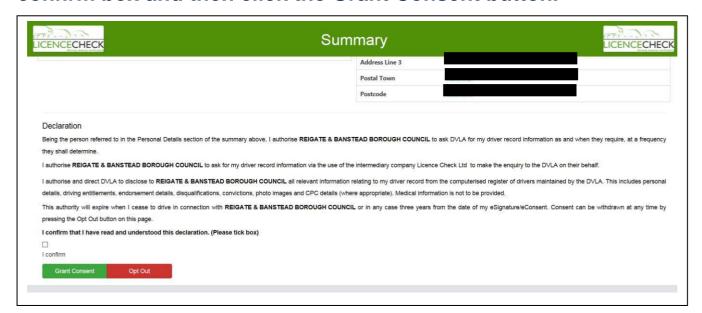

#### Step 9:- You will then arrive at the Completed page.

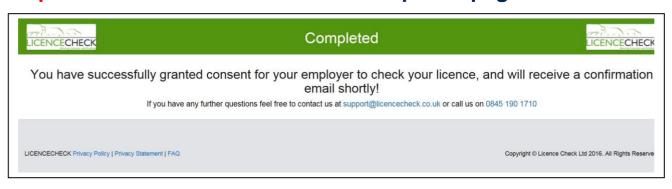

## Step 10:- You will then receive an email which will look like this. Keep this email safe as it contains important information.

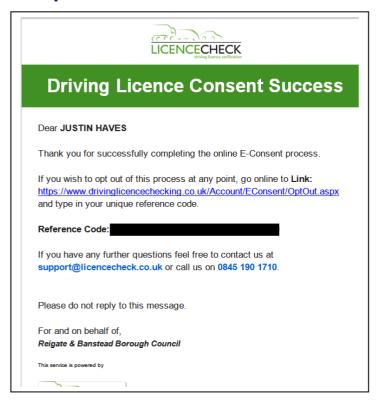

This check is now complete. You do not need to do anything further. In due course the results will be made to the Council and we will contact you if necessary. There is no need to contact us.

#### **Help and Support**

If you require any assistance, please initially contact the DVLA Customer Support Team on **0845 190 1710**. The Council is unable to assist with technical difficulties relating to the aforementioned process.

#### **Section 2: DBS Check**

You will be applying for a DBS check via our online disclosures portal hosted by GBG Group.

Below is a step by step guide to show you how to successfully complete your DBS check.

# **Step 1:-** To complete the application you will need to know or have the following;

- ✓ Email account (active and accessible)
- ✓ Access to a printer
- ✓ Dates of any name changes (mm/yyyy)
- ✓ Mothers maiden name
- √ Full 5 years address history including dates (mm/yyyy)
- ✓ National Insurance Number
- ✓ Passport
- ✓ Driving Licence
- ✓ National Identify Card (if applicable)

You will need to supply a minimum of 3 identity (ID) documents. To see the full list of ID documents accepted for verification please visit

#### https://www.gov.uk/criminal-record-check-documents

Step 2:- Visit this webpage <a href="https://gbg.onlinedisclosures.co.uk/Authentication/Login">https://gbg.onlinedisclosures.co.uk/Authentication/Login</a>

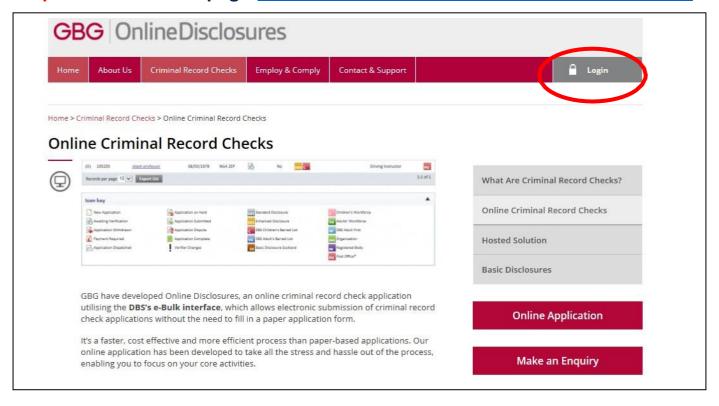

#### **Step 3:- Click on the Login button (towards top right of page).**

# Step 4:- You will then see a page like this. Click on the Register button towards the top right of the page.

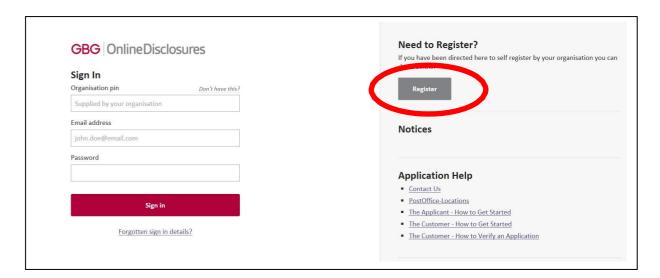

Step 4:- Enter 140616 as the Org pin and fill your full name and email address then click the next step button.

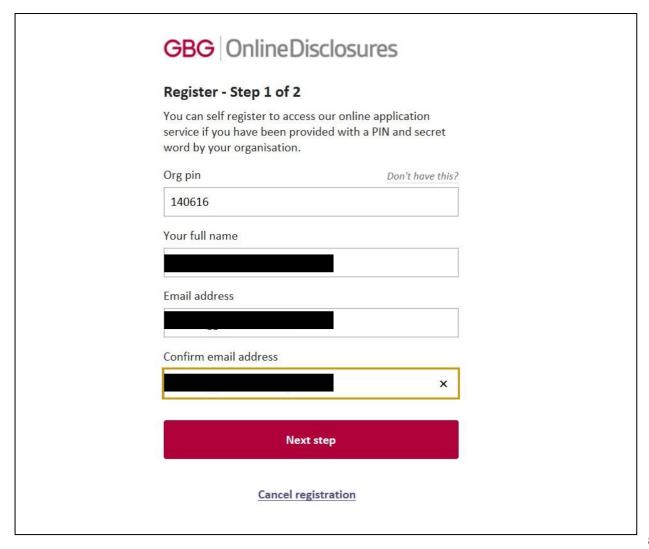

Step 5:- Enter Reigate16 as the secret word, tick the confirm box and create your own password, click Complete Registration to finish. You will need to remember your password so you can log in later. You will receive a confirmation email shortly.

| GBG Online Disclosures                                                              |  |
|-------------------------------------------------------------------------------------|--|
| Register - Step 2 of 2                                                              |  |
|                                                                                     |  |
| Please enter the secret word                                                        |  |
| This should have been provided by your organisation                                 |  |
|                                                                                     |  |
| ☐ I confirm Reigate and Banstead Borough Council is                                 |  |
| my organisation                                                                     |  |
| 6                                                                                   |  |
| Create password  Please choose a password at least eight characters in length using |  |
| a combination of UPPER CASE, lower case and numbers (0-9).                          |  |
| Add special characters (@!%\$£) to increase your password                           |  |
| security strength.                                                                  |  |
|                                                                                     |  |
|                                                                                     |  |
| Confirm password                                                                    |  |
|                                                                                     |  |
|                                                                                     |  |
|                                                                                     |  |
| Complete registration                                                               |  |
| 1 (1) 200 (1) (1)                                                                   |  |
|                                                                                     |  |
|                                                                                     |  |

**Step 6:-** You will then arrive at this page, make sure you have the documents it states before you click Begin Application button.

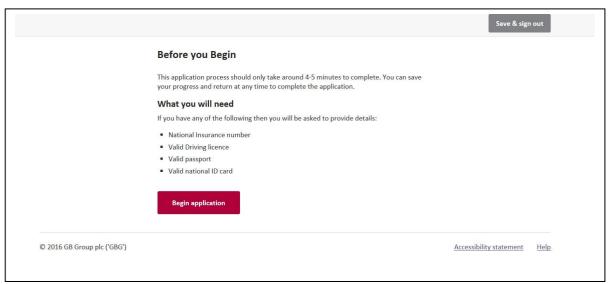

Step 7:- You will then arrive at the Statement of Fair Processing Page, after reading this tick the box and click the Proceed with Application button.

# Step 8:- You will then arrive at the following data entry page. There are 5 sections to progress through. Complete all the required information.

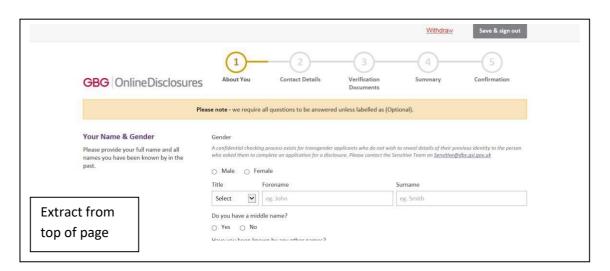

### **Step 9:-** Once the information is submitted you must print the ID verification service sheet.

**Step 10:-** Take the ID verification service sheet along with the original documents for verification, to an appointed Crown Post Office. At the time of producing this information document the fee for this service was £55.40 + £5 Post Office handling fee. All the fees are to be paid at the post office at the time of verification.

To find your nearest Post Office that provides this service, visit the website <a href="http://www.postoffice.co.uk/branch-finder">http://www.postoffice.co.uk/branch-finder</a>. Click on the refine branch services tab and tick the 'CRB & ID Verification Service' option then click the search button. You will be given details of the post offices near you that offer this service.

At the Post Office they will verify your documents and certify that these are valid to support your DBS application in line with the DBS Code of Practice.

#### **Help and Support**

If you require any assistance, please initially contact GBG Customer Services on **0845 251 5000** rather than contacting the Council.

#### **Section 3: DBS Update Service**

The online Disclosure and Barring Service (DBS) update service allows:

- applicants to keep their DBS certificates up to date
- employers to check a DBS certificate

Please see the following website for further information.

https://www.gov.uk/dbs-update-service

**Document End**